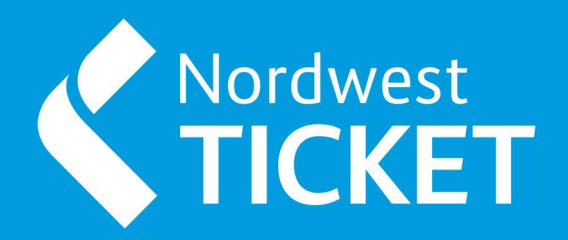

# VORVERKAUFSSTELLEN - HANDBUCH **ORVERKAUFSSTELLEN<br>|ANDBUCH<br>|- MNX (P200)**<br><sup>|3</sup>

2023

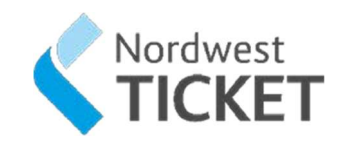

# Inhalt

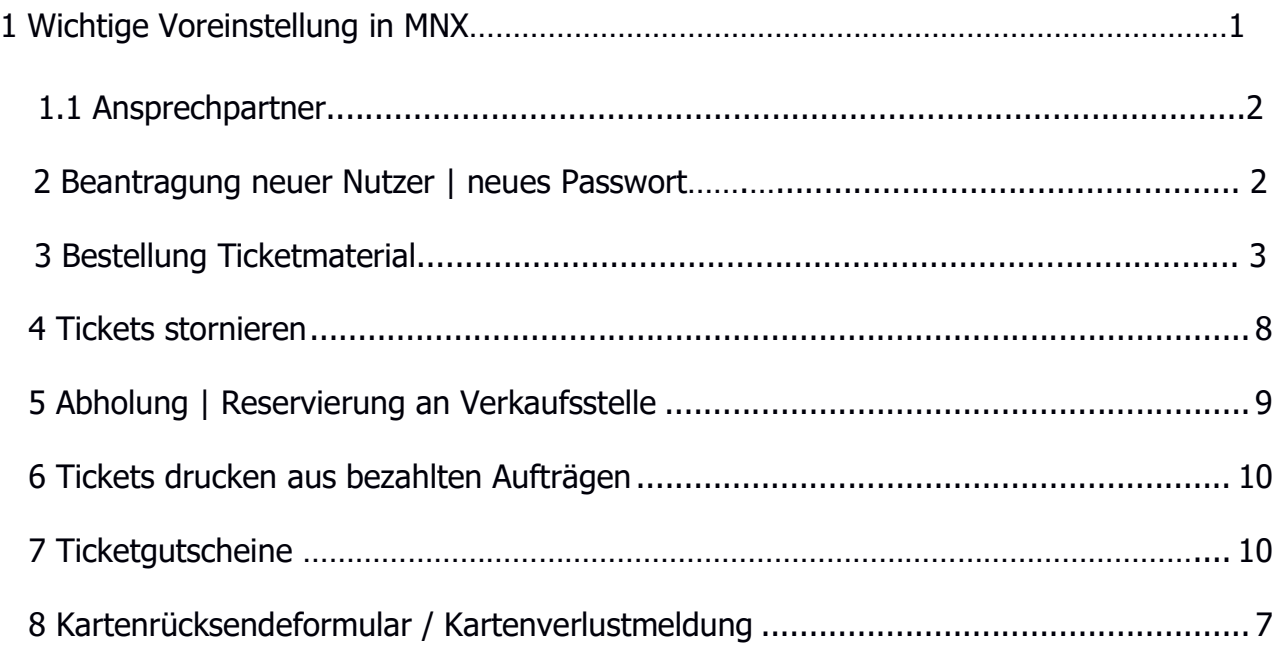

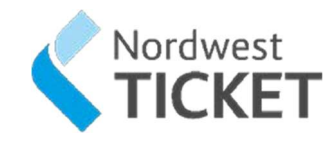

# 1. Wichtige Voreinstellung in MNX

Die erste wichtige Einstellung in MNX (P200) ist die untenstehende Funktion.

Bitte klicken Sie auf "Funktionen" - "Voreinstellungen" - "Auftrag" und setzen Sie das Häkchen bei "Kundendatensatz überspringen, falls nicht erforderlich". Somit werden die Kundendaten nicht abgefragt, sofern dies systemseitig nicht eingestellt ist.

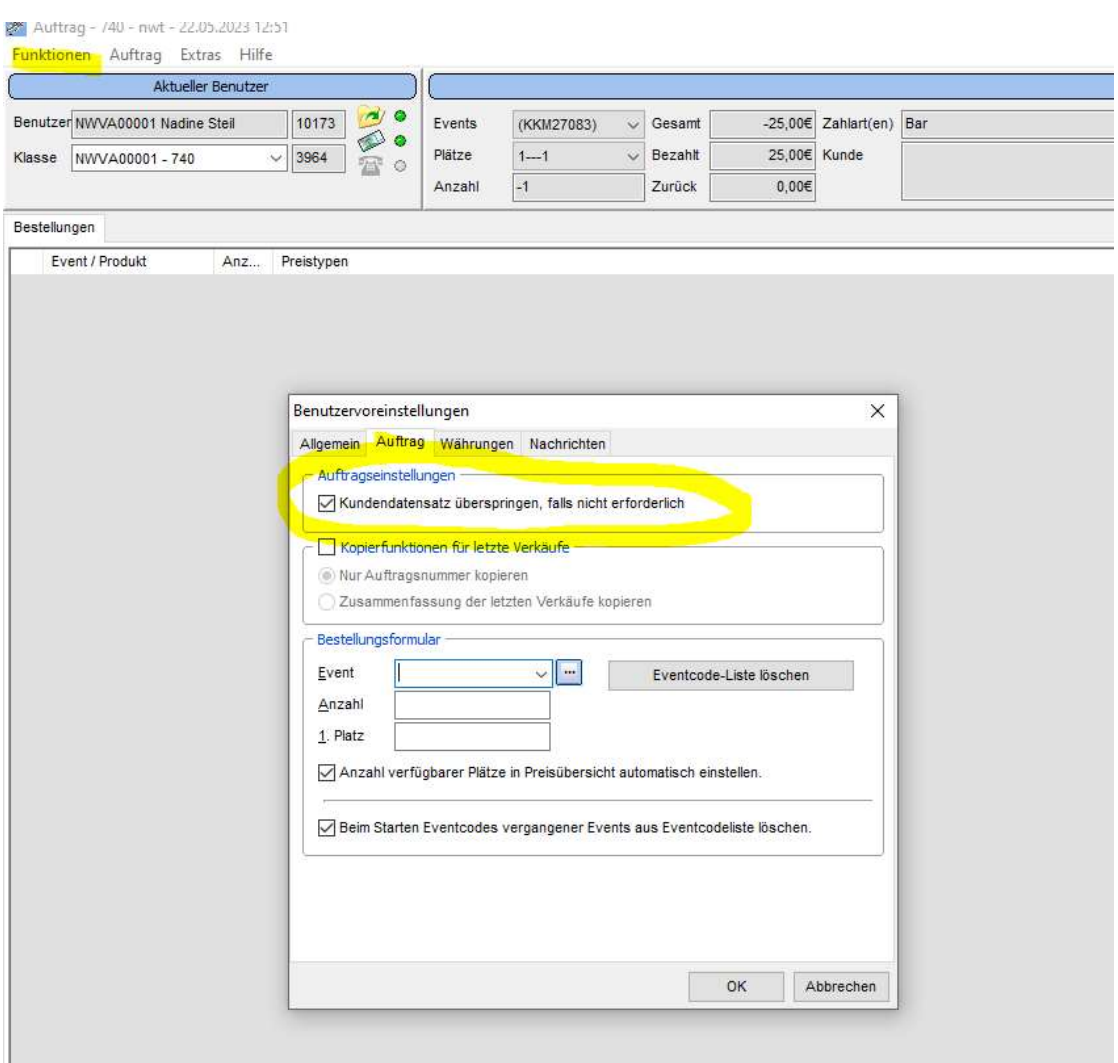

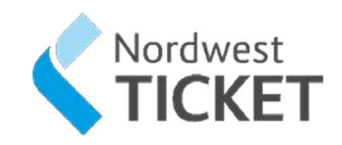

# 1.1 Ansprechpartner

# Outlet Support Ticketmaster

Hotline 030 9210949555

Montag – Freitag  $09.30 - 17.30$  Uhr

E-Mail outletsupport@ticketmaster.de

#### Storno/ Nachdruck

Sollte es sich um eine Storno-/ Nachdruck Anfrage handeln, dann bitte ausschließlich per Mail.

Weitere Informationen finden Sie im Abschnitt Tickets stornieren.

# 2 Beantragung neuer Nutzer | neues Passwort

Um einen neuen Nutzer zu beantragen oder falls Sie ihr Passwort vergessen haben und ein neues benötigen, wenden Sie sich bitte an info@nordwest-ticket.de.

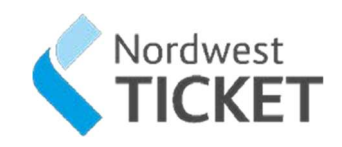

# 3 Bestellung Ticketmaterial

- 1. Starten Sie 10.07 Verkauf in MNX
- 2. Drücken Sie F9 Auftrag suchen... und geben Sie unter Suchbegriffe "Ticketmaterial" ein

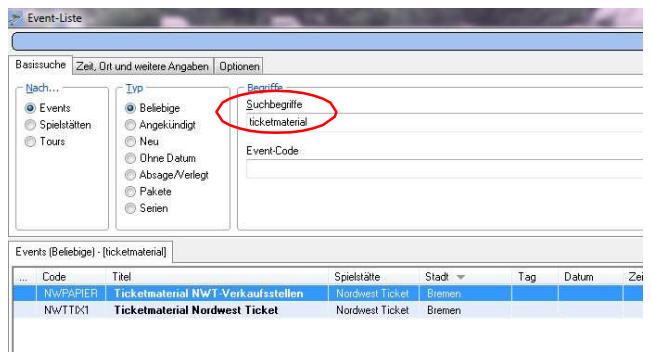

- 3. Geben Sie unter Anzahl die Menge ein, wählen Sie in der Kategorie das entsprechende Ticketmaterial ("Laser" oder "UBI") für Ihren Drucker aus
- 4. Unter Tickets wird das Material ausgewählt

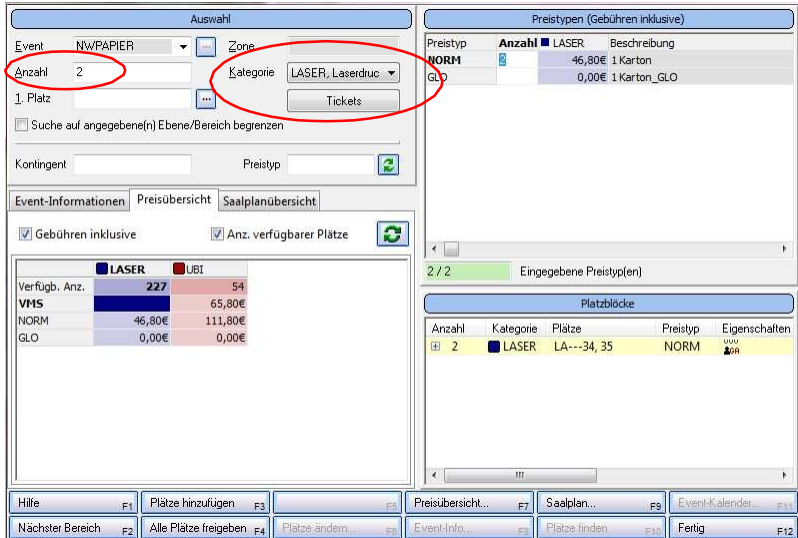

5. Drücken Sie F12 - Fertig und schließen Sie den Auftrag ab

Wichtig: Die Angabe Ihrer Kundendaten, wie Firma und Anschrift, ist zwingend erforderlich!

#### Berechnung

Die Abrechnung für das Ticketmaterial erfolgt wöchentlich über die Verkaufsstellenabrechnung

#### **ACHTUNG**

Bestellbögen per Mail oder Fax werden NICHT mehr angenommen!

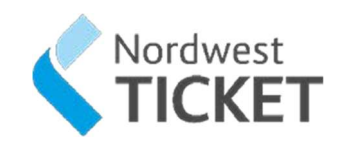

### 4 Tickets stornieren

#### Voraussetzungen:

#### Die Tickets wurden von Ihnen verkauft

#### Stornofreigabe beantragen

Prinzipiell sind Tickets von Rücknahme und Umtausch ausgeschlossen. Unter bestimmten Bedingungen stimmen Veranstalter ausnahmsweise einem Storno der Tickets zu.

Stornofreigaben beantragen Sie bitte per E-Mail bei outletspport@ticketmaster.de oder per Fax 030 9210949311

Sie werden informiert, wenn Sie zum Storno freigeschaltet wurden.

#### Tickets stornieren

1. Starten Sie MNX neu, bei der Anmeldung steht Ihnen nun ein weiterer Kontext zur Verfügung:

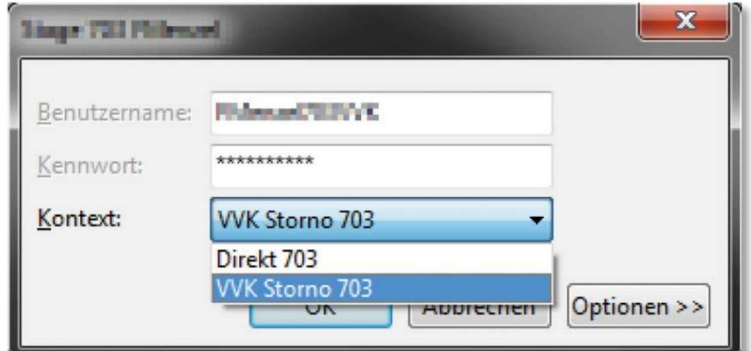

- 2. Wählen Sie in der Auswahlbbox Kontext z.B. "VVK Storno 703"
- 3. Starten Sie 10.07 Verkauf
- 4. Drücken Sie F9 Auftrag suchen… das System öffnet den Dialog Auftrag suchen 5. Hinterlegen Sie die Ihnen zur Verfügung stehenden Informationen in den entsprechenden Feldern als Suchkriterien 6. Drücken Sie ENTER um die Suche zu starten
- 7. Klicken Sie auf das "+" vor einer Bestellung das System expandiert diese und listet die Plätze auf
- 8. Aktivieren Sie Checkboxen der Plätze, die Sie stornieren möchten
- 9. Drücken Sie F4 Stornieren das System öffnet den Dialog

#### Stornieren/Umtauschen

- 10. Wählen Sie einen Stornogrund aus und hinterlegen ggf. einen Stornierungstext
- 11. Wählen Sie F12 Fortfahren
- 12. Wählen Sie ggf. eine abweichende Zahlart für die Rückerstattung
- 13. Drücken Sie F12 Änderungen verarbeiten das System öffnet die
- Auftragszusammenfassung
- 14. Drücken Sie F12 Fortfahren das System storniert die Tickets, gibt die Plätze für den Verkauf frei, verbucht die Auszahlung mit der gewählten Zahlart und schließt den Auftrag
- 17. Schließen Sie nun wieder 10.07 Verkauf

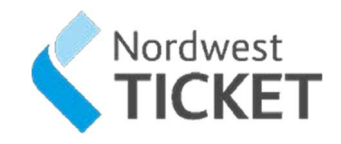

# 5 Abholung | Reservierung an Verkaufsstelle

Bei NWT gibt es die Besonderheit, dass Bestellungen im CallCenter an den Verkaufsstellen abgeholt werden können. Einige dieser Aufträge sind unbezahlt. Die Zahlung und der Druck erfolgt in der Vorverkaufsstelle.

#### Voraussetzungen: Es existieren Aufträge

- 1. Starten Sie 10.07 Verkauf in MNX
- 2. Drücken Sie F9 Auftrag suchen… und geben Sie im Dialog die Auftragsnummer ein 3. Der Auftrag wird geöffnet, hat den Status Reservierung und weist einen noch zu zahlenden Betrag auf

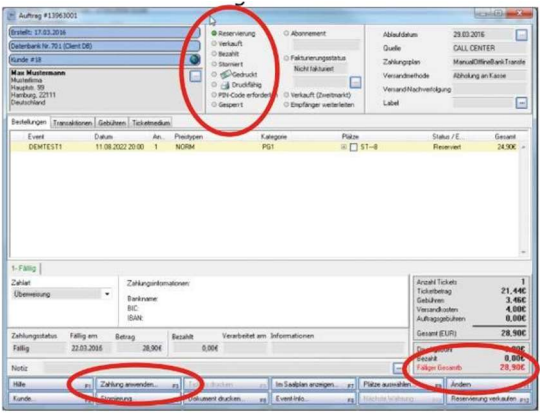

#### 4. Zahlung anwenden

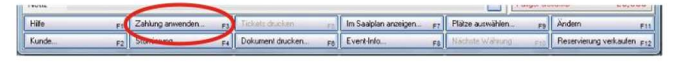

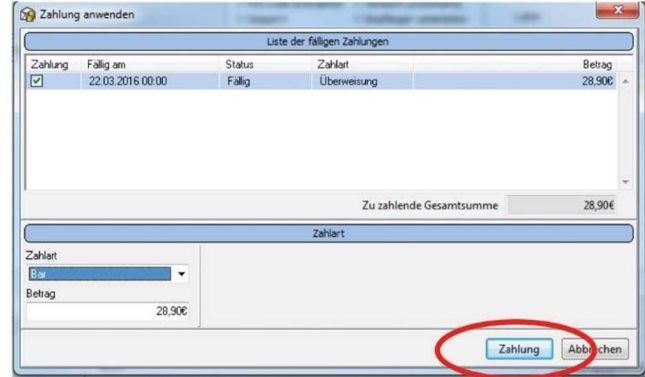

- 5. Der Status hat sich geändert in:
- Verkauft
- Bezahlt
- Druckfähig

6. Drücken Sie F5 – Auftrag drucken

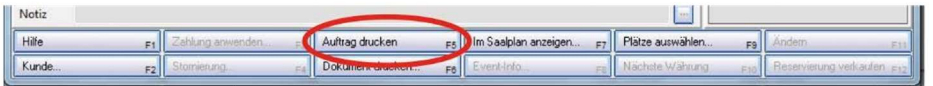

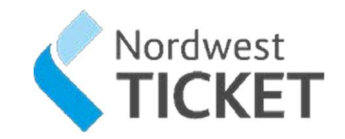

# 6 Tickets drucken aus bezahlten Aufträgen

Bei NWT gibt es die Besonderheit, dass Bestellungen im CallCenter an den Verkaufsstellen abgeholt werden können. Einige dieser Aufträge sind bereits mit Kreditkarte bezahlt, jedoch nicht gedruckt.

#### Voraussetzungen:

Es existieren Aufträge

- 1. Starten Sie 10.07 Verkauf in MNX
- 2 Drücken Sie F9 Auftrag suchen... und geben Sie im Dialog die Auftragsnummer ein
- 3 Der Auftrag wird geöffnet, hat den Status Verkauft, Bezahlt und Druckfähig

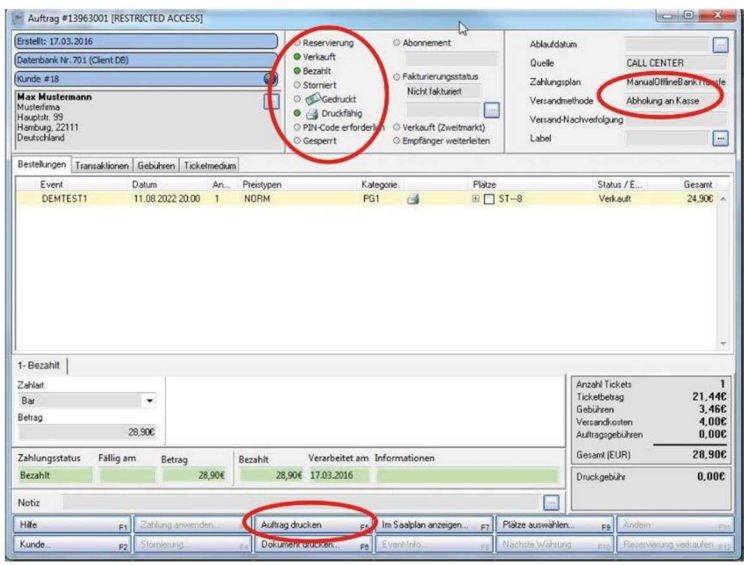

4 Drücken Sie F5 – Auftrag drucken

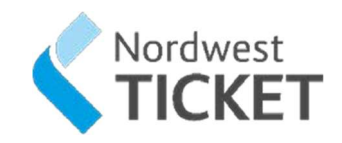

# 7 Ticketgutschein

#### Verkauf

Ticketgutscheine können im Wert von 5,00 € - 100,00 € direkt von Ihnen in der Vorverkaufsstelle verkauft werden. Hierzu gehen Sie wie folgt vor:

Suchen Sie in der Event Liste nach "Ticketgutschein NWT"

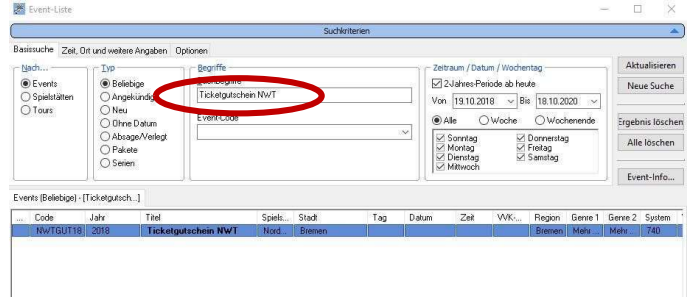

Im nächsten Schritt wählen Sie die Anzahl sowie den Gutscheinwert aus und drücken auf fertig:

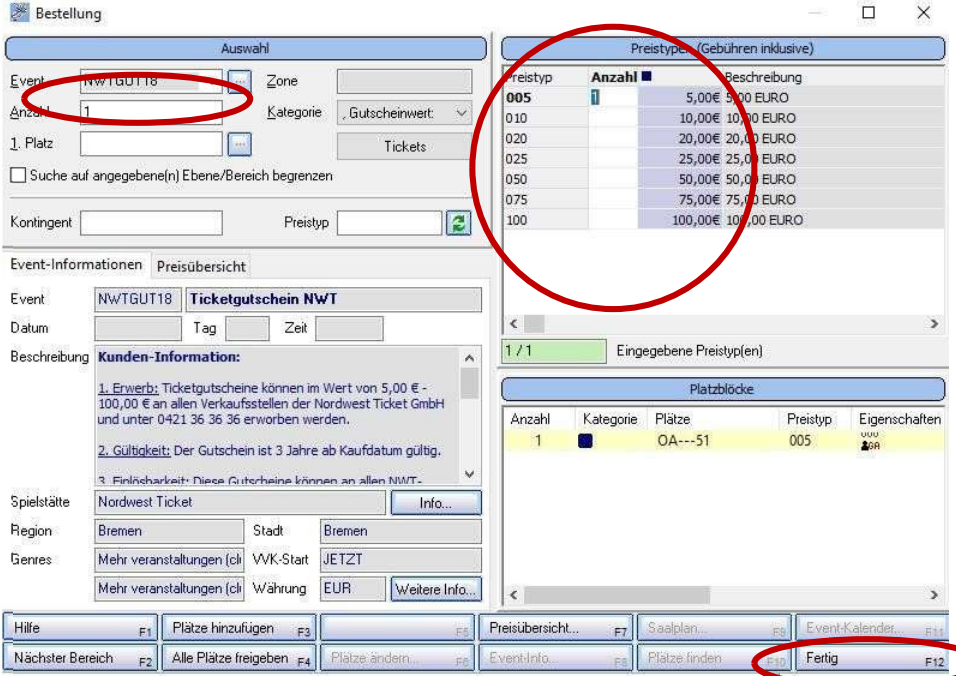

Im Anschluss daran, können Sie den Gutschein wie gewohnt über Auftrag buchen verkaufen.

# Einlösung

Ticketgutscheine sowie die digitalen NWT Gutscheine können an allen NWT-Verkaufsstellen und für alle Veranstaltungen der Nordwest Ticket GmbH eingelöst werden.

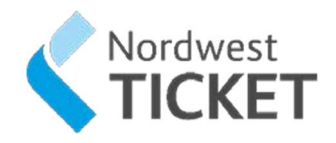

#### Wie lösen Sie den Gutschein ein?

Gutschein-Auftrag über die Auftragssuche suchen:

(die Auftragsnummer steht auf dem Abriss des Gutscheins über dem Barcode)

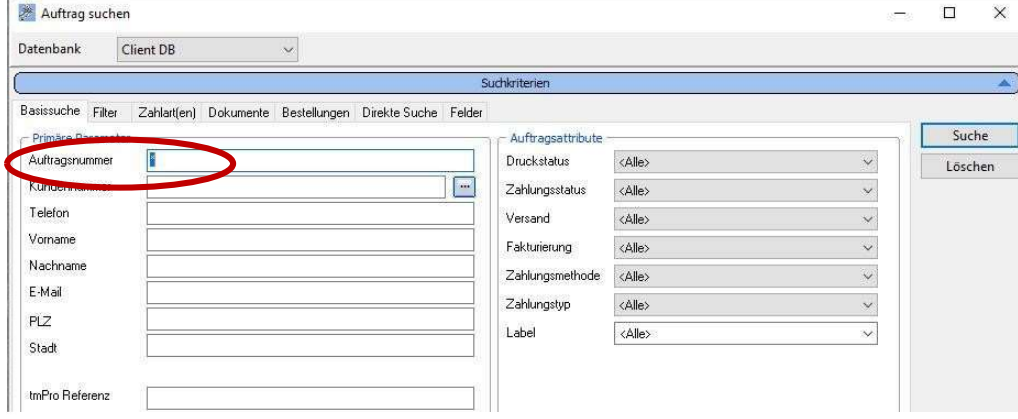

Als nächstes müssen der oder die Gutschein(e) storniert und einbehalten werden. Als Stornogrund wählen Sie Umtausch, drücken auf Fortfahren und bestätigen den Storno:

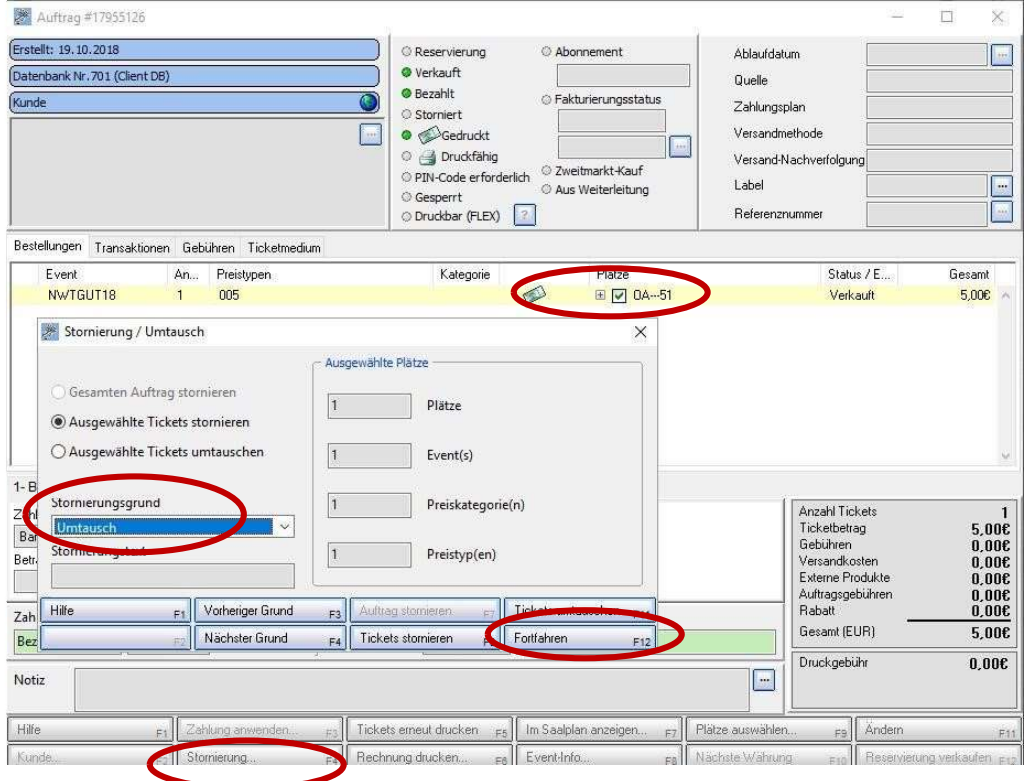

Im Anschluss daran, können Sie die gewünschte Veranstaltung auswählen und wie gewohnt buchen. Durch den stornierten Gutschein haben Sie ein "Minus" aufgebaut und sind in der Lage die

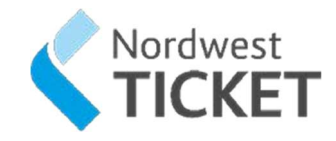

Veranstaltung "kostenfrei" zu buchen. Ist der Restbetrag mehr als 5 Euro stellen Sie einen neuen Gutschein aus. Ist der Restbetrag weniger als 5 Euro zahlen Sie den Betrag bar aus. Bei höherem Wert der Veranstaltung den Restbetrag vom Kunden vereinnahmen.

# Übersicht Gutscheinvarianten bei Nordwest Ticket (Ticketmaster)

1. Der DIGITALE Gutschein zum Einlösen in allen Nordwest Ticket Vorverkaufsstellen

Der Kunde bestellt den Gutschein über die Website von NWT und erhält den Geschenk-Gutschein per Email.

Der Gutschein wird über die Auftragsnummer aufgerufen und kann dann storniert werden. Anschließend wie gewohnt die gewünschte Veranstaltung einbuchen

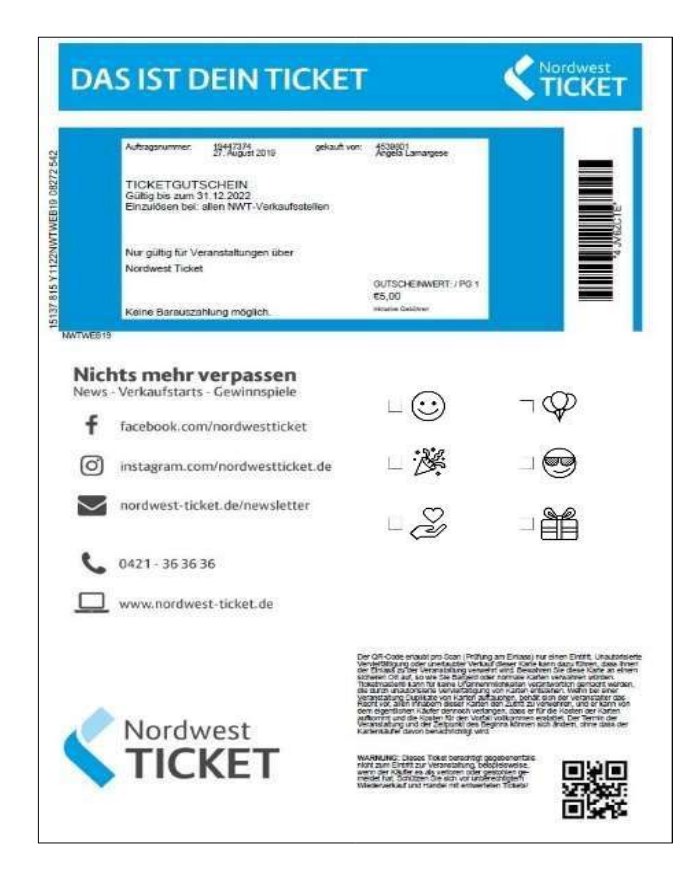

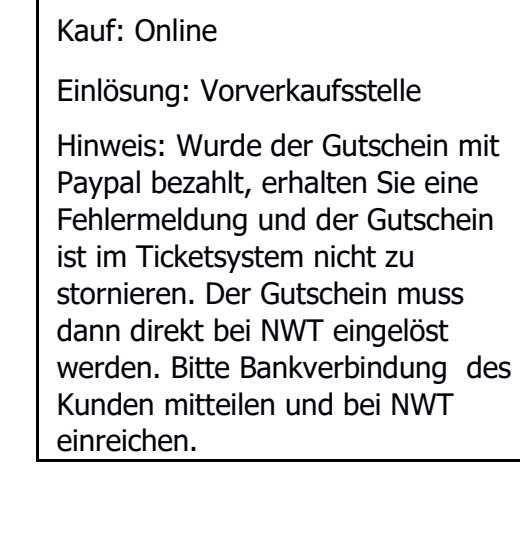

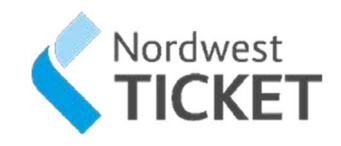

## 2. Der ONLINE-Gutschein zum Einlösen in unserem Online Shop

Der Kunde kauft den Gutschein online und erhält den Gutschein per E-Mail. Dieser Gutschein kann ausschließlich Online eingelöst werden! Das Einlösen in Verkaufsstellen ist nicht möglich!

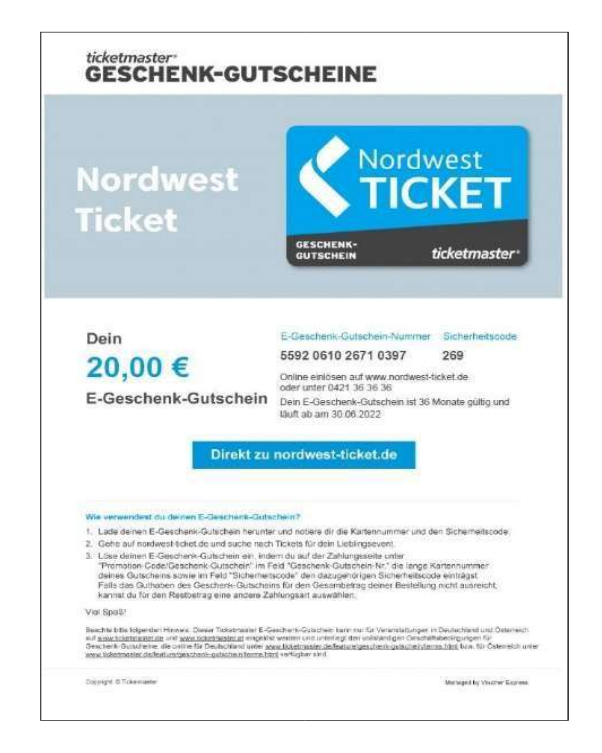

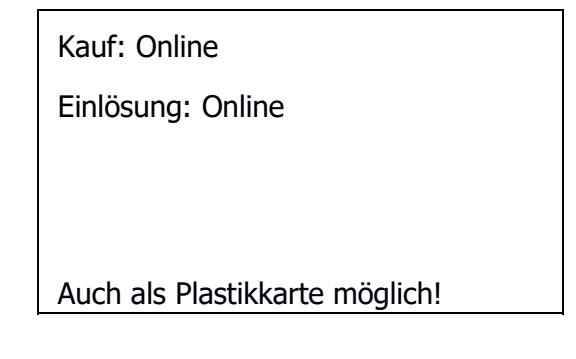

3. Der DIREKTE Gutschein kann in allen NWT-Verkaufsstellen gekauft und eingelöst werden. Der Gutschein wird über die Auftragsnummer aufgerufen und kann dann storniert werden. Anschließend wie gewohnt die gewünschte Veranstaltung einbuchen.

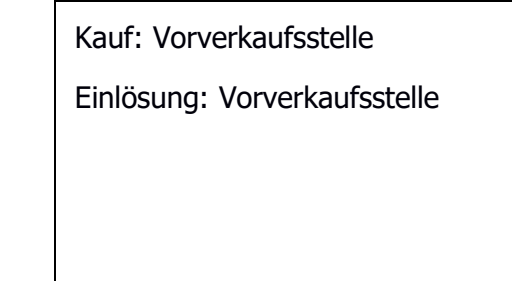

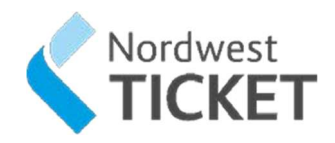

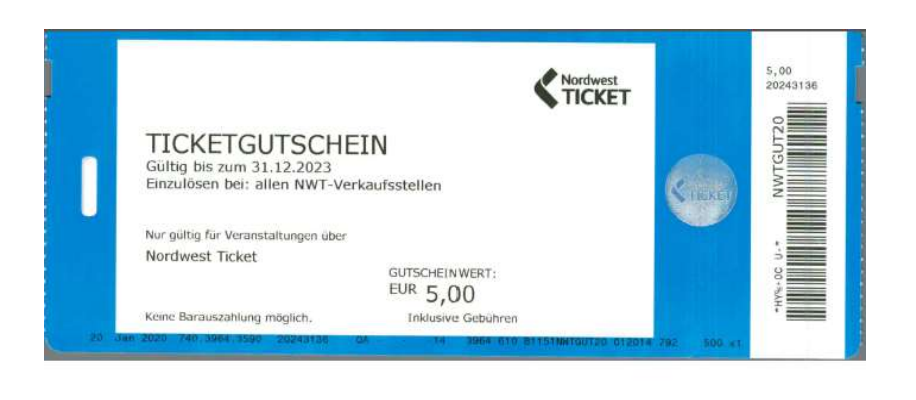

Ŵ

# 8 Kartenrücksendung oder Kartenverlustmeldung

Falls Ihre Kunden aufgrund eines Ausfalls oder Verlegung eine Kartenrücksendung benötigen, besuchen Sie unsere Seite www.nordwest-ticket.de. Im Downloadbereich für Geschäftspartner steht das Dokument für Sie bereit.

Falls Ihre Kunden eine Kartenverlustmeldung benötigen, besuchen Sie unsere Seite www.nordwestticket.de. Im Downloadbereich für Geschäftspartner steht das Dokument für Sie bereit.